# 지역 디자인 통합 플랫폼 전문위원 회원가입 매뉴얼

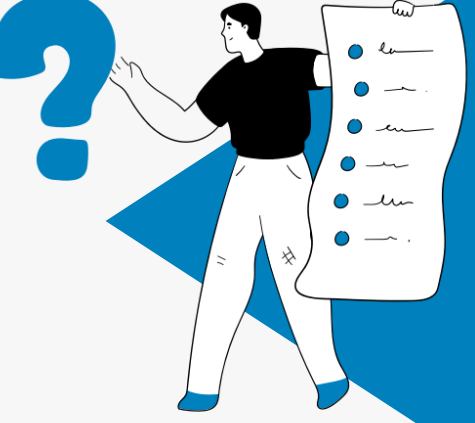

지역 디자인 통합 플랫폼 사용을 위해서는 반드시 회원가입 후 이용 가능합니다.

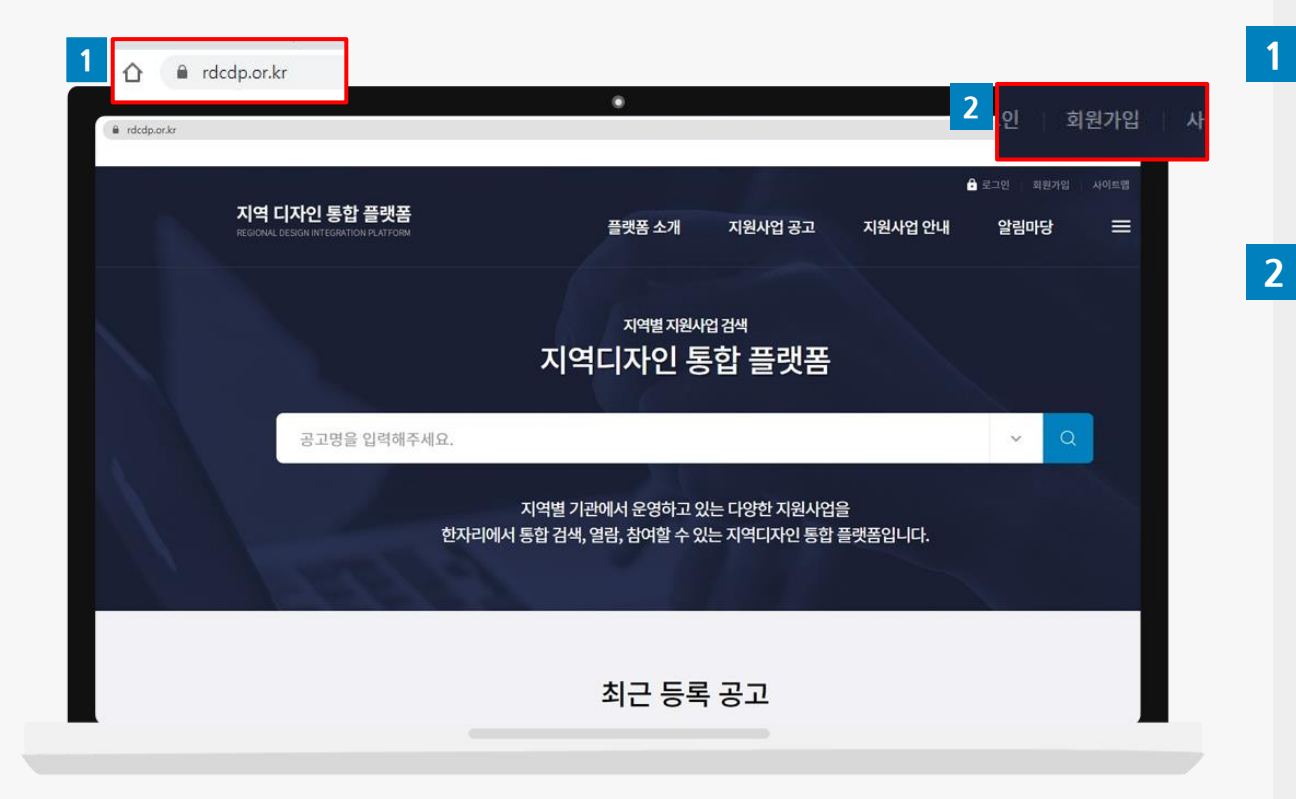

주소창에 접속 주소(https://gidp.[rdcdp.or.kr/\)](https://rdcdp.or.kr/)를 입 력해서 "지역 디자인 통합 플랫폼[\(클릭\)](https://gidp.rdcdp.or.kr/)" 사이트에 접속하세요.

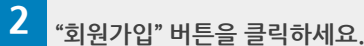

플랫폼 사용을 위해서는 반드시 "전문위원" 회원그룹으로 회원가입을 해야 합니다.

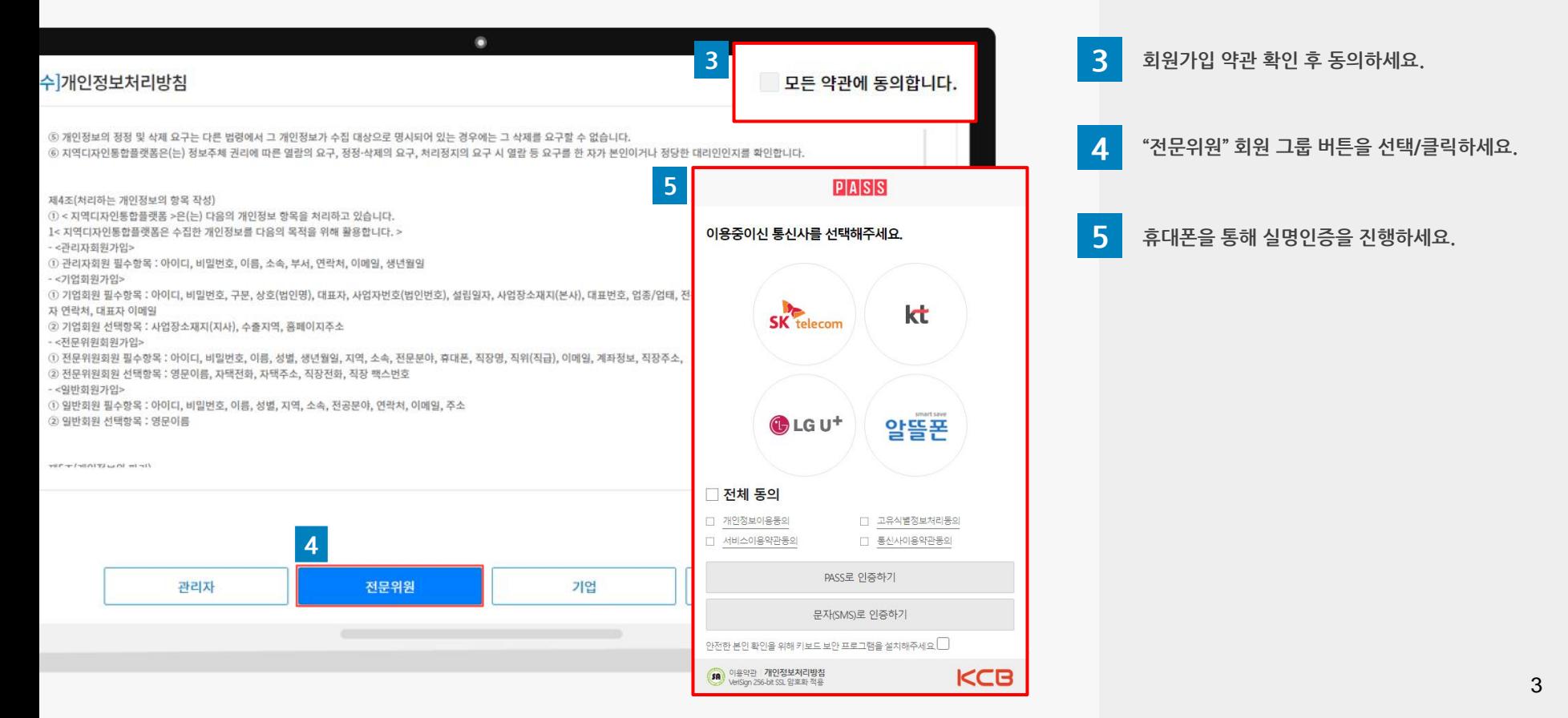

- 이메일 및 수신동의 시, 지원사업 및 기타 안내 사항과 관련한 정보를 전달받을 수 있습니다.
- 회원가입 필수항목(\*)은 반드시 입력하고 회원가입을 진행합니다.

#### 회원가입 시 유의사항

01 회원가입 방법

전문위원 회원 정보를 입력하세요.

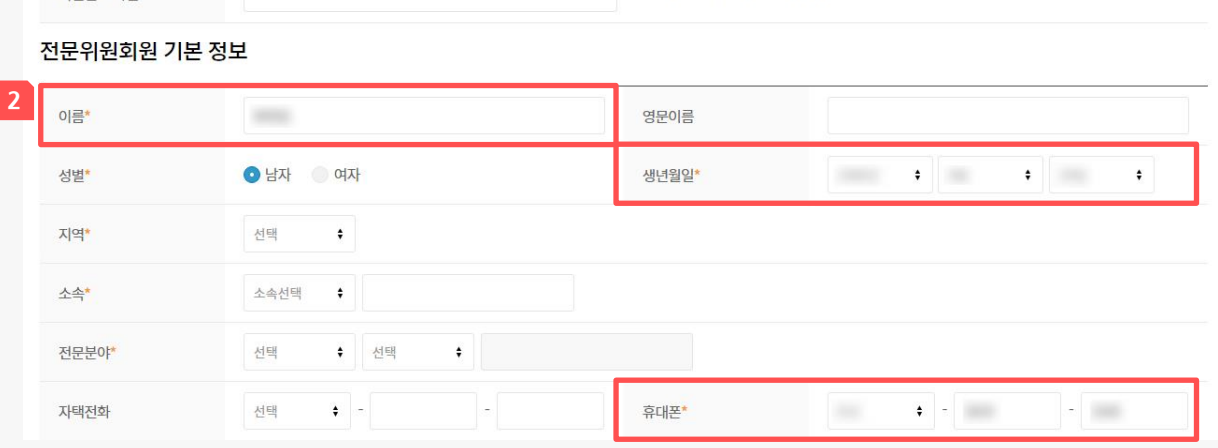

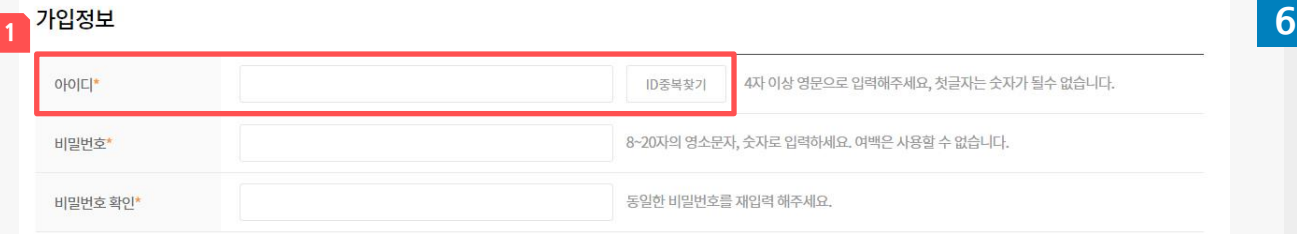

회원 정보 입력

- **1** 아이디 입력 후 "ID중복찾기"를 통해 사용가능 여부를 확인하세요. \* 첫 글자는 숫자, 한글, 특수문자 사용불가
- 2 전문위원 회원 기본 정보 중 이름, 생년월일, 휴대폰 정보는 자동 입력됩니다. 이름은 수정이 불가능 합니다.

\* 해당 정보 중 일부는 [전문위원 등록 신청서] 발급 시 사용되는 정보이므로 정확히 입력하세요.

회원가입 완료 후 관리자 승인 없이 로그인이 불가하오니, 승인 지연 시 관리자에게 문의하세요.

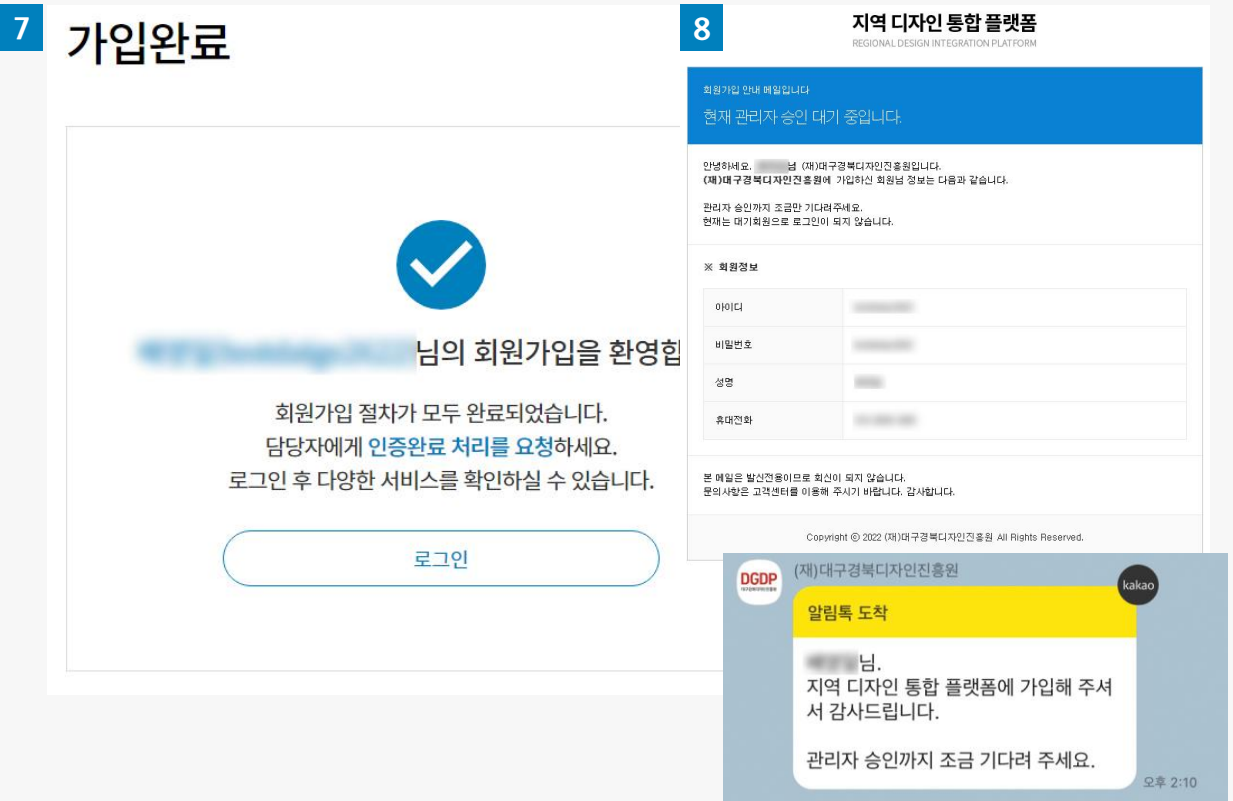

7 회원가입 완료

8 관리자 승인 대기

회원정보 중 이메일 및 휴대폰 정보로 승인 대기 상태 알림이 자동 발송되며, 승인이 지연될 경우 관리자에게 문의하세요.

관리자 승인 완료 후 회원별 마이페이지를 통해 정보를 등록하세요.

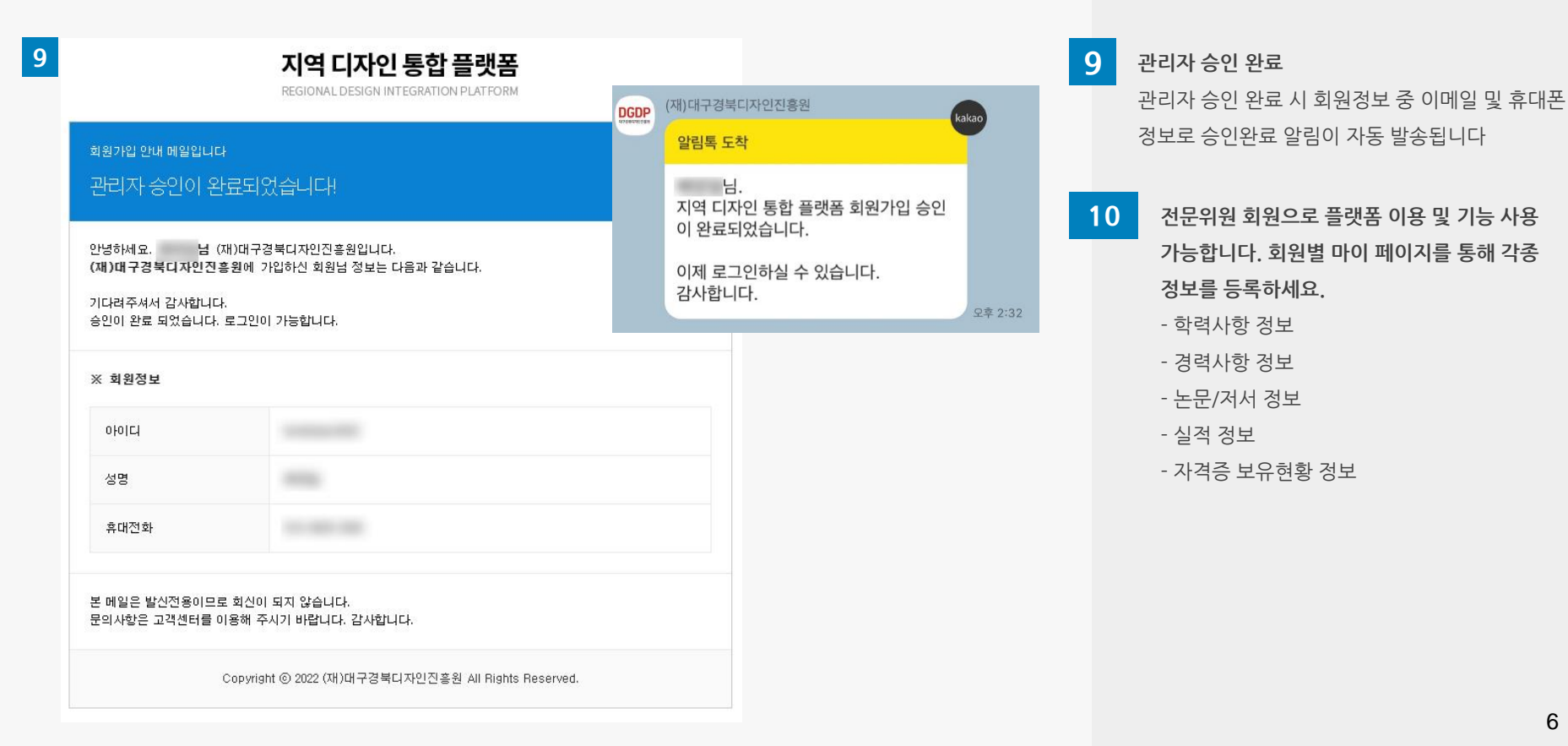

## 02 전문위원 정보 관리 방법

등록하신 정보는 평가(점검)위원 선정 및 전문위원 등록 신청서 발급 등에 사용됩니다.

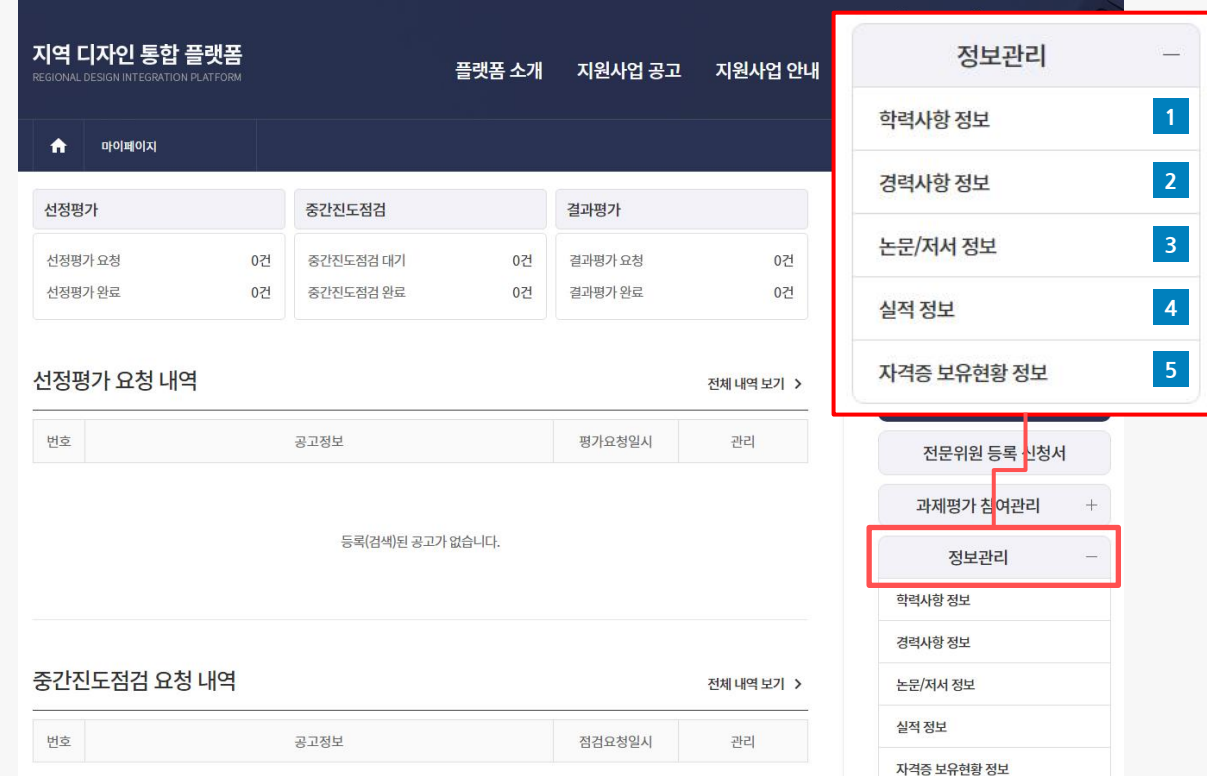

<전문위원 회원 마이페이지 화면>

#### 학력사항 정보

1

2

학력사항 정보를 입력하세요. 마이페이지 > 전문위원 등록 신청서 발급 > 학력사항으로 사용됩니다.

#### 경력사항 정보

경력사항 정보를 입력하세요. 마이페이지 > 전문위원 등록 신청서 발급 > 경력사항으로 사용됩니다.

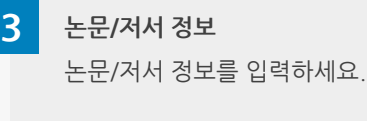

실적 정보 4

실적 정보를 입력하세요.

자격증 보유현황 정보 자격증 보유현황 정보를 입력하세요. 5

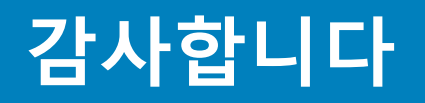